## Student Summary View - CUNY

One stop shop for useful information about a student. When speaking with a student, start here first to get a general overview, then you can navigate elsewhere to get more detailed information, depending on what you need.

Navigation: Main Menu → CUNY Student Summary View → Student Summary View - CUNY

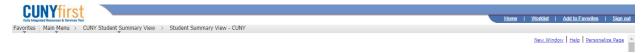

## **Useful tips:**

- 1. This page contains information about a student from across all CUNY colleges, including enrollment, transfer credit, term history, degrees, major, minor, student groups, service indicators, and more
- 2. You can also find some biographical and demographic information such as address, phone number, and email address.
- 3. The 'Collapse' and 'Expand' icons may be helpful to condense the amount of information being displayed on the page.

  \[
  \begin{align\*}
  \text{Collapse All} & \text{Expand All} \\
  \text{Expand All}
  \end{align\*}
- 4. You can use the 'Ctrl + F' keyboard shortcut to find the information you are seeking quickly. For example, if you use 'Ctrl + F' and type the word 'Plan' it will bring you to the section that displays the student's major. You can quickly find 'Email', 'Cumulative GPA', 'Student Group', and anything else you would find useful.
- 5. Clicking the icon will expand certain sections that contain additional information.

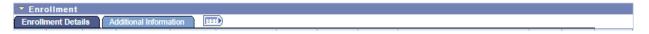

6. Many of the sections can be sorted by clicking on the header, in this example, the enrollment is sorted by subject.

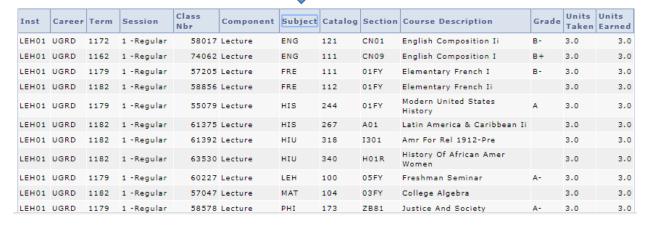

## **Navigation Tips and Tricks**

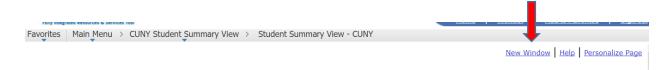

- 1. **New Window:** Most screens have a link in the top right corner that says 'New Window'. You can use this link to open a new tab in the same browser window. This proves to be very useful when reviewing multiple screens at the same time. You can have all screens open and easily bounce between tabs without having to navigate over and over again.
- 2. **DegreeWorks:** You can log into DegreeWorks in the same browser by opening a new tab and logging into https://degreeworks.cuny.edu . This will enable you to more easily review both CUNYfirst and the Degree Audit.
- 3. **Favorites:** Just like using a browser, you can add CUNYfirst pages to your own 'favorites' page. You should do this for the pages that you navigate to most frequently.
- 4. **Searching:** By clicking the 'main menu' link, you can search for a key word if you are trying to find a screen but cannot remember the navigation. Try searching for 'student' and see what comes up.

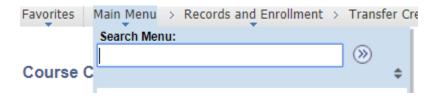

5. **Help:** Most pages will have a link in the top right corner that says 'Help'. By clicking this link after searching on any page, it will direct you to the 'PeopleBooks' help page which will define all areas of the screen that you are on. You can also **search for a topic in PeopleBooks**